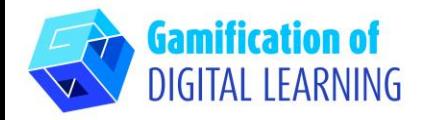

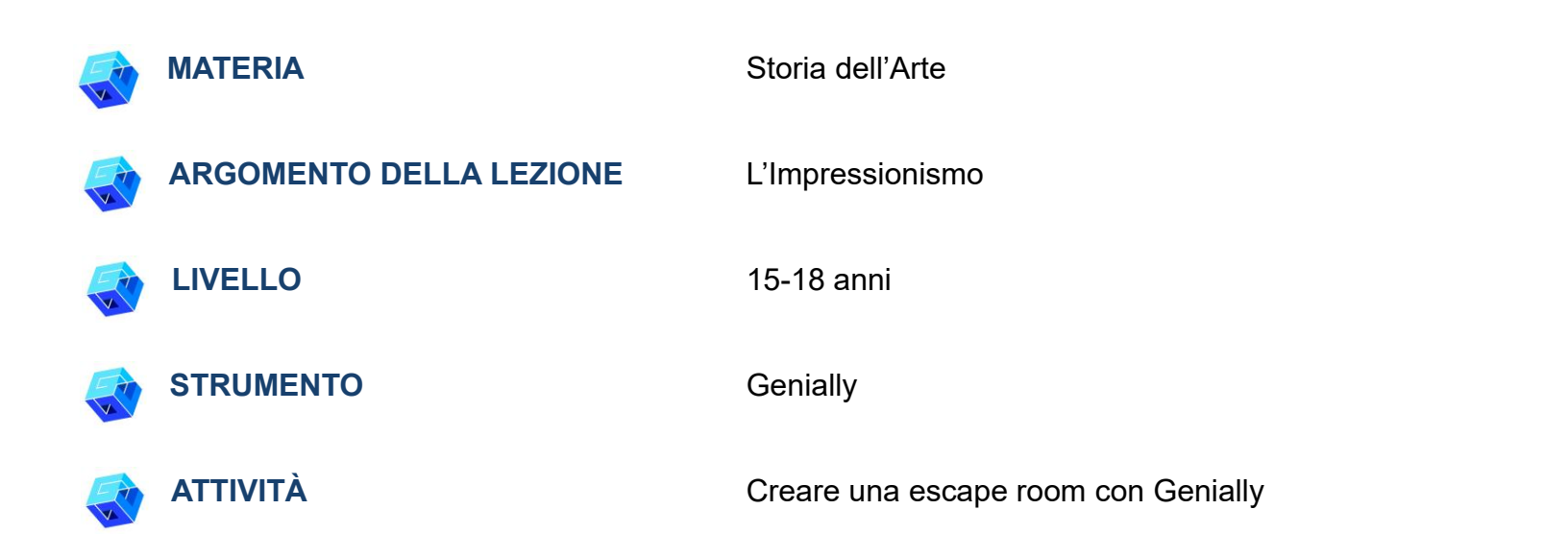

**RISORSE:** Link utili di approfondimento sono inclusi nella sezione "Risorse" della sequenza pedagogica n°8. **N.B.:** L'Escape Room servirà a verificare le conoscenze apprese durante la prima parte della lezione: le domande si basano sugli articoli e sui video mostrati per spiegare l'argomento di studio.

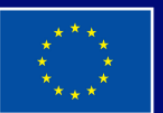

**Cofinanziato** dall'Unione europea

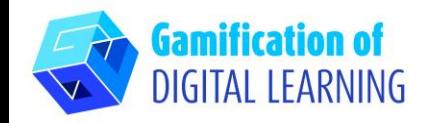

**PASSAGGI – PER INIZIARE**

- 1. Andate sul sito web: [genial.ly.com](https://genial.ly/)
- 2. Accedete o Registratevi: In alto a destra, cliccate su "Login" o "Sign Up" per creare un account. Potete registrarvi con Google, la vostra email, o altre piattaforme (es., Facebook).
- 3. Iniziate: Una volta effettuato il login, accederete alla homepage di Genially. Cliccate su "Create Genially" ("Crea un Genially") per iniziare a creare il vostro progetto.

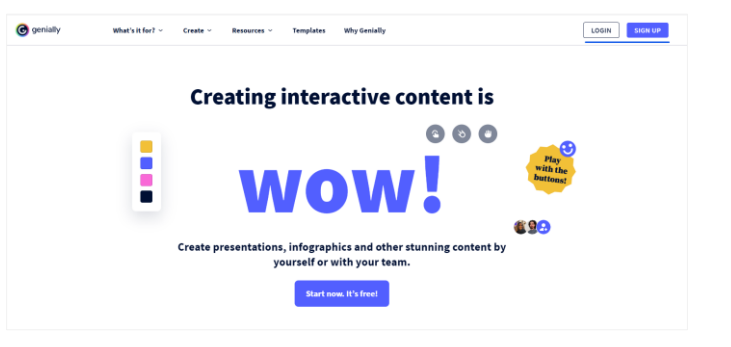

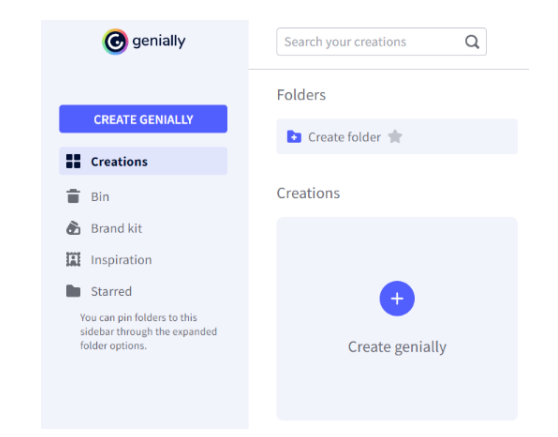

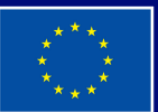

**Cofinanziato** dall'Unione europea

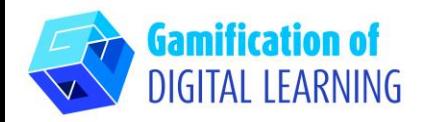

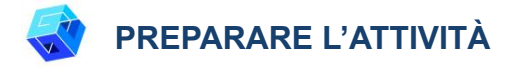

1. Selezionate il tipo di contenuto che volete creare: per creare una Escape Room cliccate su "Gamification".

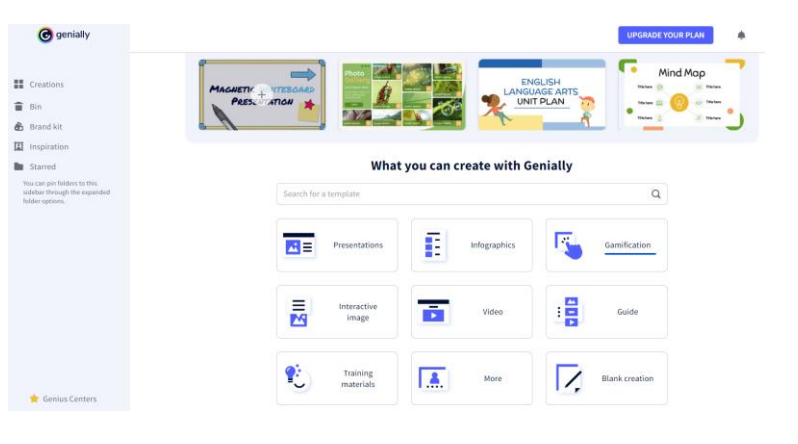

2. Poi, a sinistra, cliccate su "Escape games" ("Escape Room") e scegliete tra i vari modelli quello che preferite: noi abbiamo scelto "Museum Escape Room".

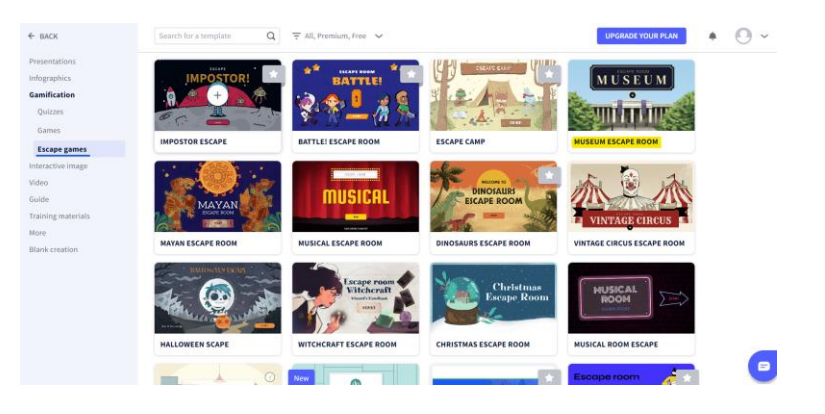

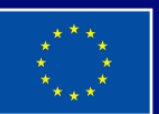

**Cofinanziato** dall'Unione europea

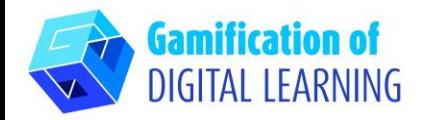

3. Selezionate il modello scelto e cliccate su "Use this template" ("Usa questo template") per iniziare a modificarlo.

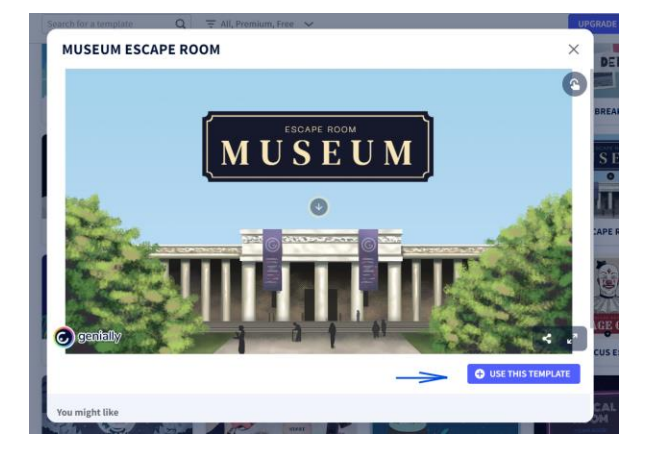

4. Potete iniziare a modificare il progetto: usando il menù a sinistra, potete eliminare gli elementi non necessari, modificare il testo, cambiare i colori, il font, le dimensioni, sostituire le immagini, ecc.

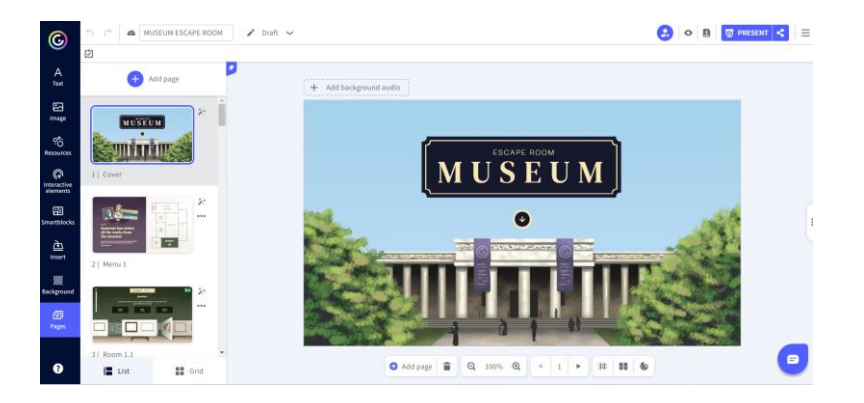

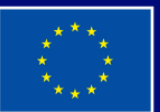

**Cofinanziato** dall'Unione europea

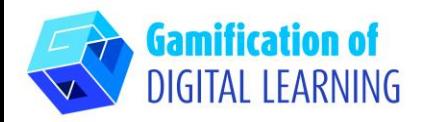

5. Tutti gli elementi possono essere modificati cliccando direttamente su di essi sulla pagina. Potete aggiungere domande e risposte basate sugli articoli e sui video trattati durante la prima parte della lezione, quando gli argomenti di studio sono stati spiegati.

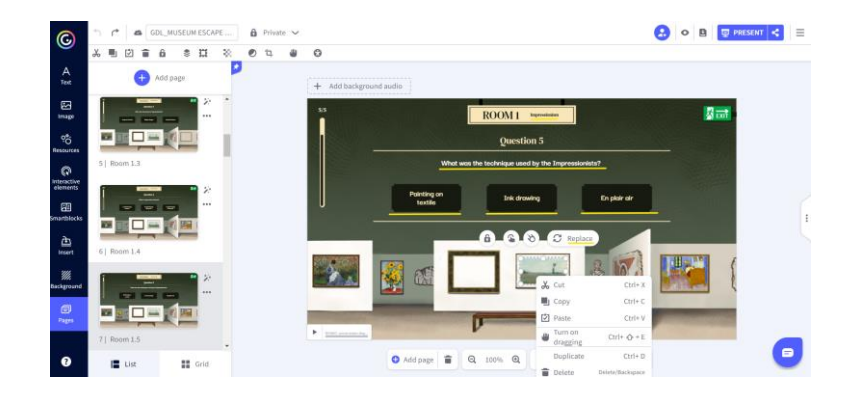

- 6. Potete adattare tutti gli elementi dell'escape room ai vostri obiettivi di apprendimento e aggiungere tutte le domande necessarie per verificare le conoscenze apprese dagli studenti.
- 7. In alto, cliccando sull'icona a forma di "occhio", potete visualizzare l'anteprima del vostro progetto e testare tutti gli elementi per verificare che l'escape room funzioni (risposte giuste/sbagliate, suoni, transizioni, interattività, ecc.).

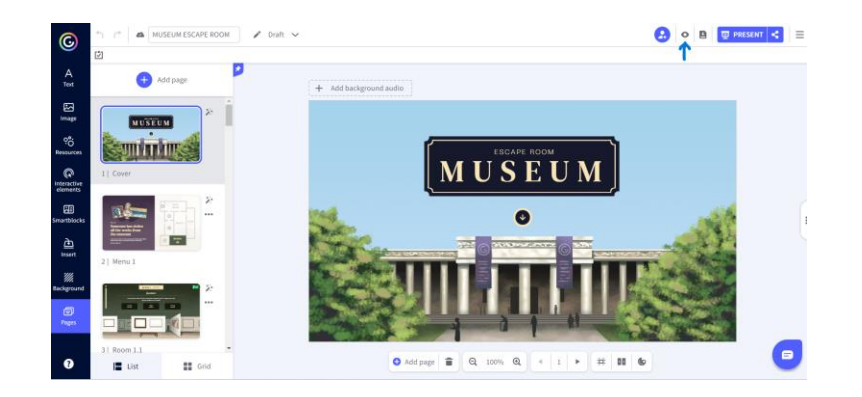

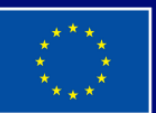

**Cofinanziato** dall'Unione europea

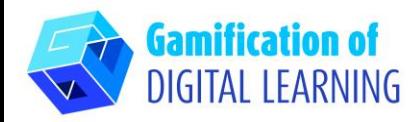

## **SALVARE E PUBBLICARE**

1. Tutte le modifiche e i progressi vengono salvati automaticamente. In alto a sinistra, potete modificare il titolo del progetto.

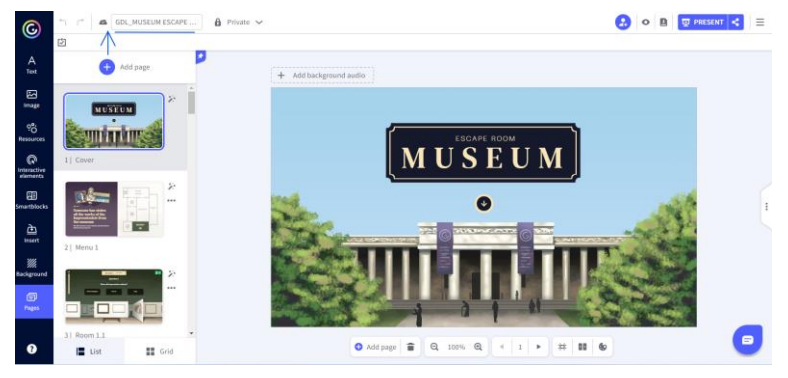

2. In alto a destra, cliccando su "Share" ("Condividi"), potete pubblicare il vostro progetto: potete decidere di renderlo riutilizzabile da altri utenti, modificarne il titolo e aggiungere una breve descrizione. Poi, cliccate su "All set" ("Fatto").

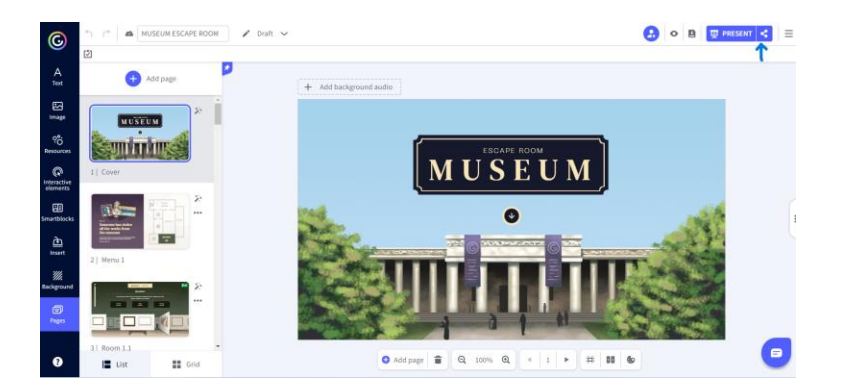

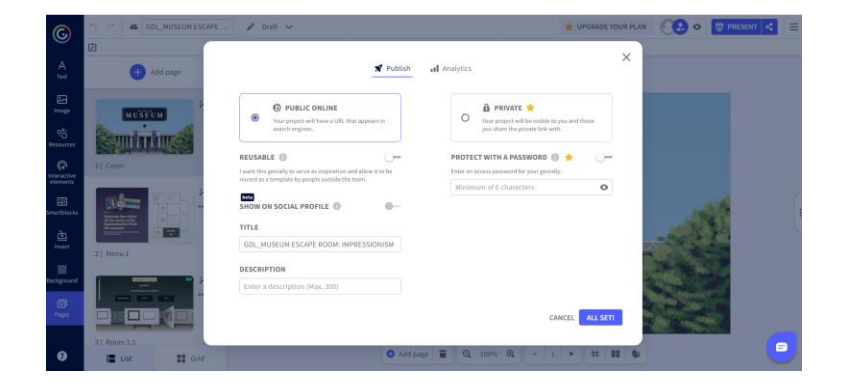

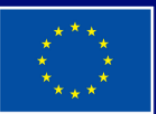

**Cofinanziato** dall'Unione europea

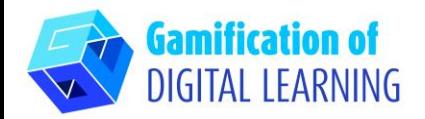

3. Condividete la vostra escape room tramite link, email, social network o Google Classroom o Microsoft Teams.

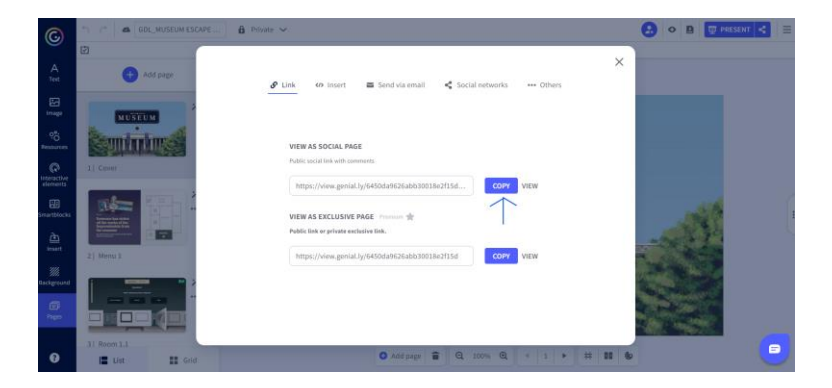

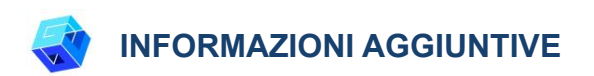

Potete vedere l'escape room creata [qui.](https://view.genial.ly/6450da9626abb30018e2f15d/interactive-content-gdlmuseum-escape-room-impressionism)

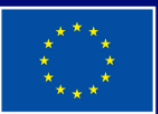

**Cofinanziato** dall'Unione europea